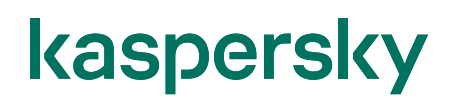

### Kaspersky Endpoint Security for Windows 脆弱性情報とソフトウェアアップデート情報確認ガイド

2023/09/05 株式会社カスペルスキー セールスエンジニアリング本部 Ver 4.1

### kaspersky 目次

2.2. CVE (Common Vulnerabilities and Exposures) 番号の検索 ......................... 6 3.2. 個別のソフトウェアアップデート情報の確認 (Microsoft 製品) ..................................19 3.3. 個別のソフトウェアアップデート情報の確認(サードパーティー製品) ...................................23 

#### <span id="page-2-0"></span>**1. はじめに**

#### <span id="page-2-1"></span>1.1. 本書について

本資料では、Kaspersky Endpoint Security for Windows (以降 KES) にて、管理対象デバイス関する **脆弱性情報**と**ソフトウェアアップデート情報**を確認する方法についてご説明します。

各種情報はレポートとして出力が可能であり、デバイス毎に確認する事も可能です。

#### **ソフトウェアの脆弱性:**

管理対象デバイスで検知された脆弱性情報に基づいた表示です。脆弱性情報は、Kaspersky の脆弱 性データベースに基づいています。

#### **ソフトウェアのアップデート︓**

管理対象デバイスにインストールされている Microsoft 製品、及びサードパーティー製アプリケーションのアッ プデート情報に基づいています。

#### 1.2. 前提条件

本機能の利用には、本機能を使用する権利のあるライセンスが必要です。 本資料は上記ライセンスが適用されていることを前提とした手順になります。ライセンスの適用方法については、 「Kaspersky Endpoint Security for Business 脆弱性診断とパッチ配布設定ガイド」をご参照ください。

本機能を使用する権利のあるライセンス

- Kaspersky Endpoint Security for Business Advanced
- Kaspersky Endpoint Detection and Response Optimum Bundle
- Kaspersky Endpoint Detection and Response Expert

<span id="page-3-0"></span>本章では、脆弱性情報の確認手順についてご説明します。

<span id="page-3-1"></span>2.1. フィルター設定

脆弱性情報の表示において、フィルターを設定する手順についてご説明します。

(1) KSC 管理コンソールにて、「詳細」-「アプリケーションの管理」-「ソフトウェアの脆弱性」を開きます。 画面右側に管理対象デバイス全体の脆弱性情報がリストで表示されます。

「指定されたフィルター、選択されたレコード」をクリックすると、画像②の様にフィルタリングの設定が確認できま す。

既定では、Microsoft 製品、サードパーティー製品の両方を表示し、修正ファイルを入手可能なアップデートを 表示します。フィルター設定項目は、画像②で示したもの以外にも多数存在します。必要応じて設定を実施 してください。

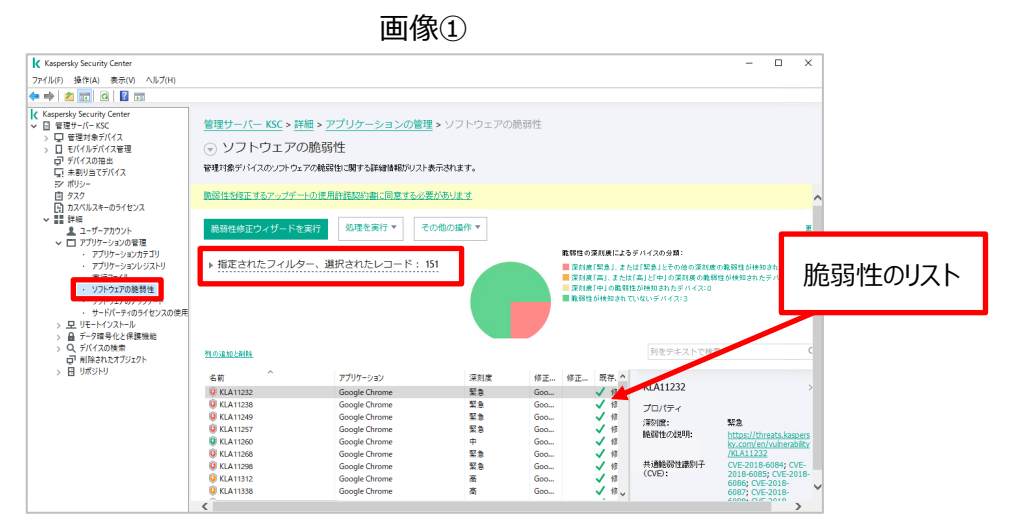

画像②

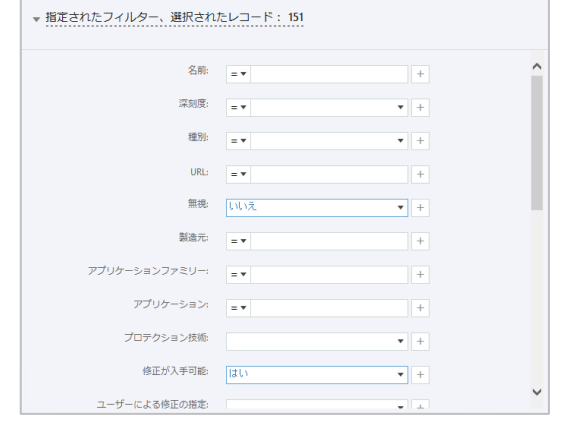

(2) フィルター設定にて、「修正が入手可能」を「いいえ」に設定し、「適用する」をクリックする事で、修正が入手で きないソフトウェアの情報を確認する事もできます。

バージョンアップ等のみで対応可能なソフトがある場合は確認する事ができます。

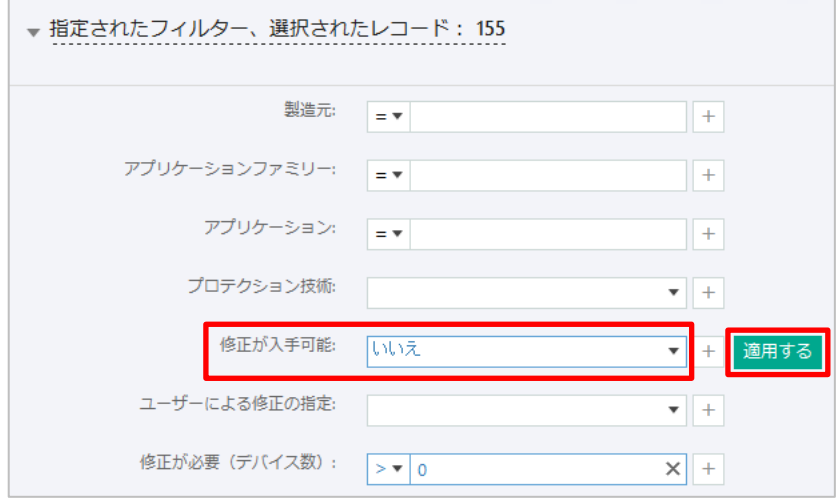

(3) 脆弱性情報をダブルクリックしてプロパティを開くことで、詳細の確認も可能です。

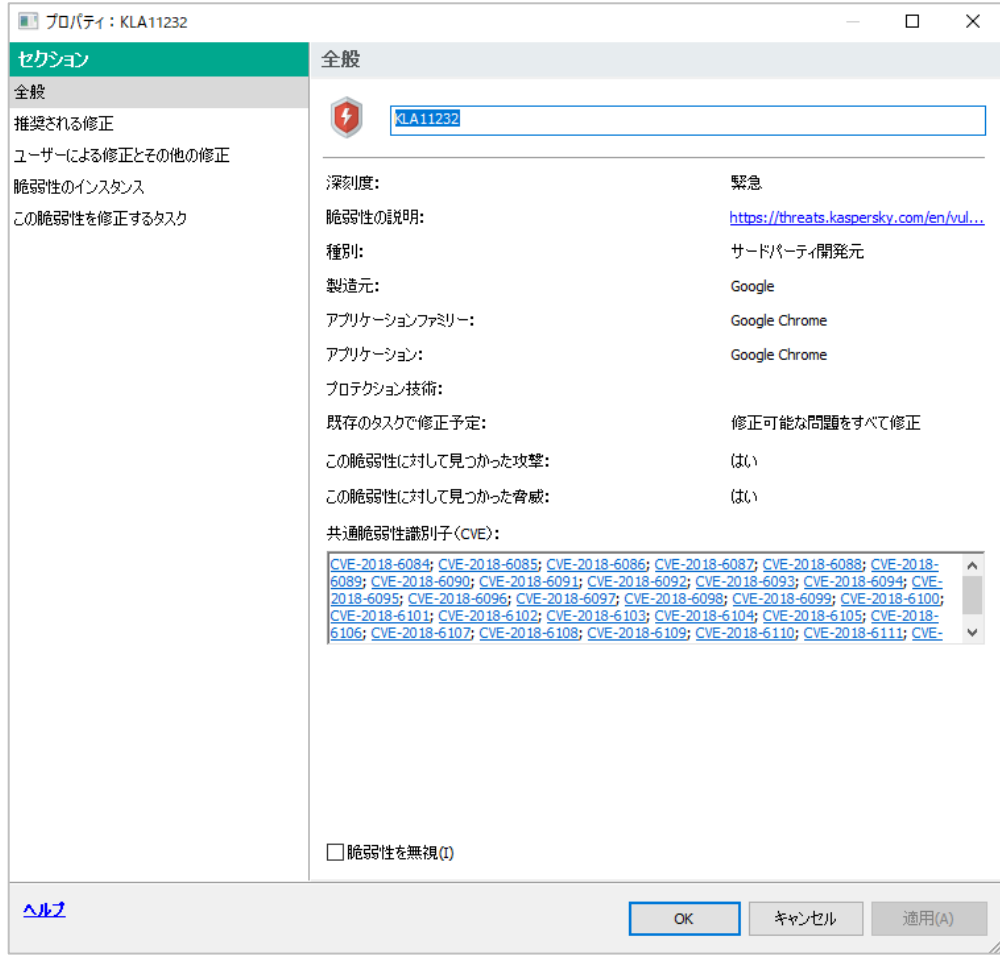

本節は以上です。

#### <span id="page-5-0"></span>2.2. CVE (Common Vulnerabilities and Exposures) 番号の検索

「ソフトウェアの脆弱性」では、CVE 番号(共通脆弱性識別子)を元に、管理下のデバイスに該当する脆弱性 があるかどうか検索することができます。

(1) KSC にて「詳細」-「アプリケーションの管 理」-「ソフトウェアの脆弱性」を開きます。 画面右の入力フィールドに、CVE 番号を 入力し、検索を実行します。

(2) CVE 番号に該当する脆弱性を持つデバイ スが存在する場合、脆弱性番号が表示さ れます。

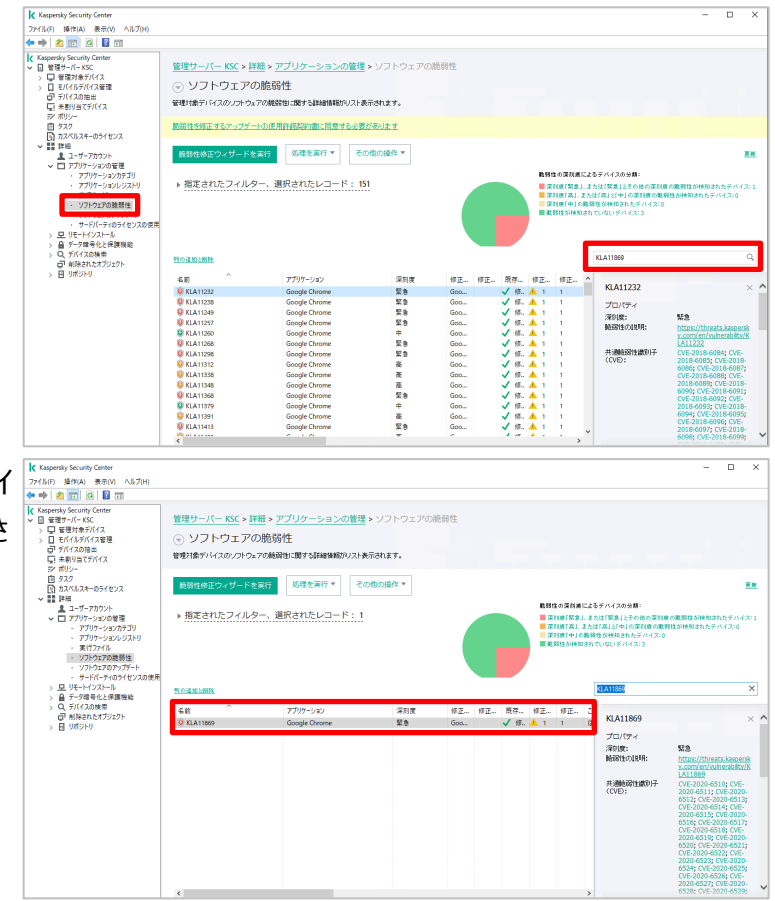

(3) 詳細を確認する場合は、脆弱性番号をダ ブルクリックしてプロパティを開きます。 (確認項目は後述する「2.3 個別の脆 弱性情報の確認」を参照)

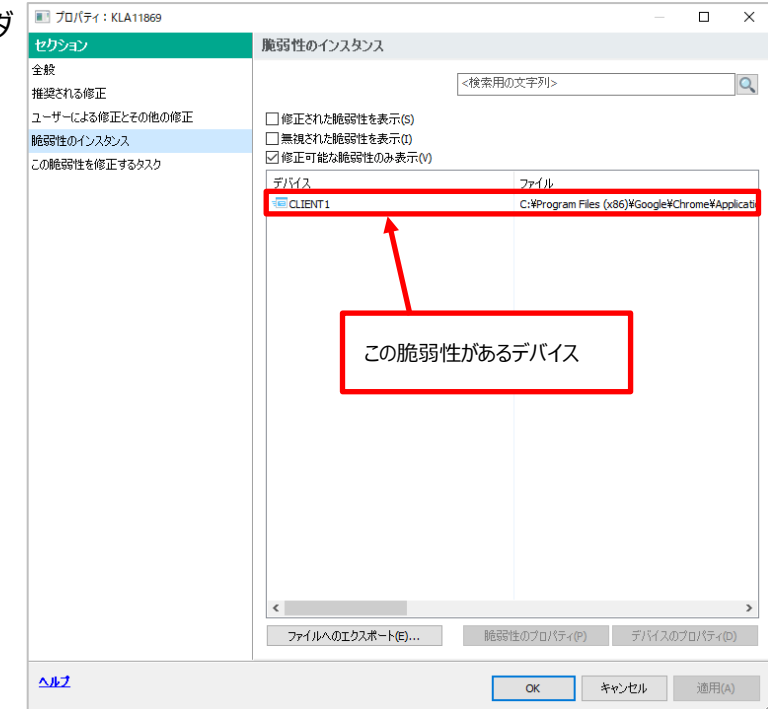

本節は以上です。

#### <span id="page-7-0"></span>2.3. 個別の脆弱性情報の確認(Microsoft 製品)

個別の脆弱性情報(Microsoft 製品)を確認する手順についてご説明します。

- (1) 脆弱性情報の詳細を確認する事ができ す。 脆弱性情報をダブルクリックすると詳細を 表示することができます。
- (2) 「全般」セクションを選択します。 脆弱性情報の緊急度や基本的な情報 確認する事ができます。CVE (Common Vulnerabilities and Exposures(共通脆弱性識別子)) に基づいた情報を確認できます。 また、「脆弱性を無視」にチェックを入れる 事でこの脆弱性をレポートに表示させなし 設定も可能です。

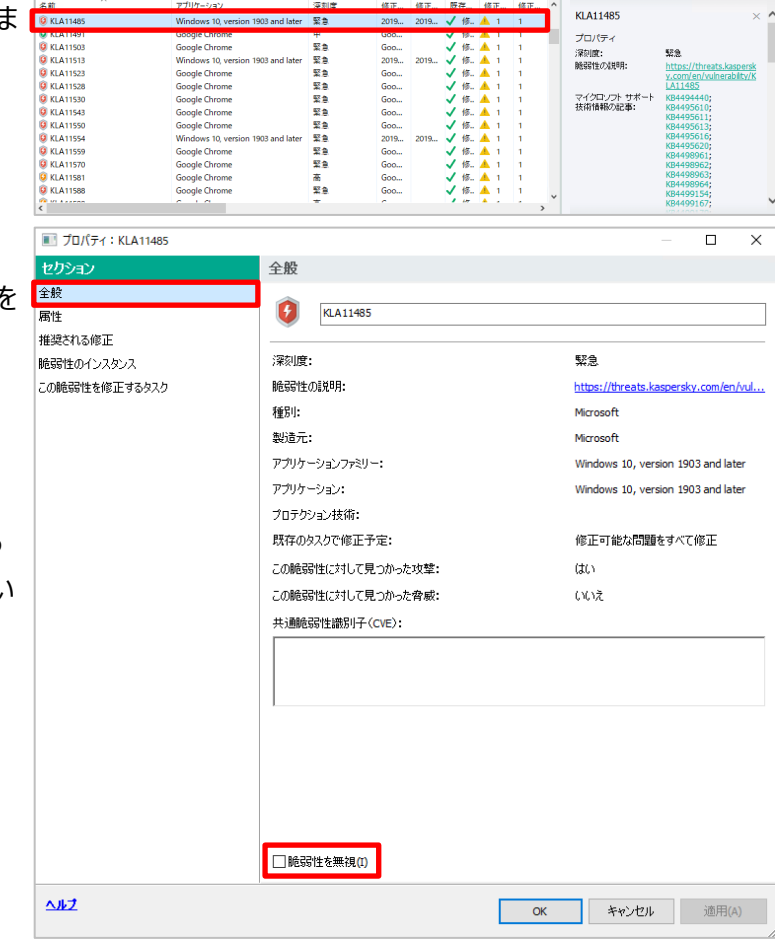

(3) 「属性」セクションを選択します。 マイクロソフト製品の場合、技術情報に基 づいた情報とセキュリティ情報に基づいた情 報を確認することができます。

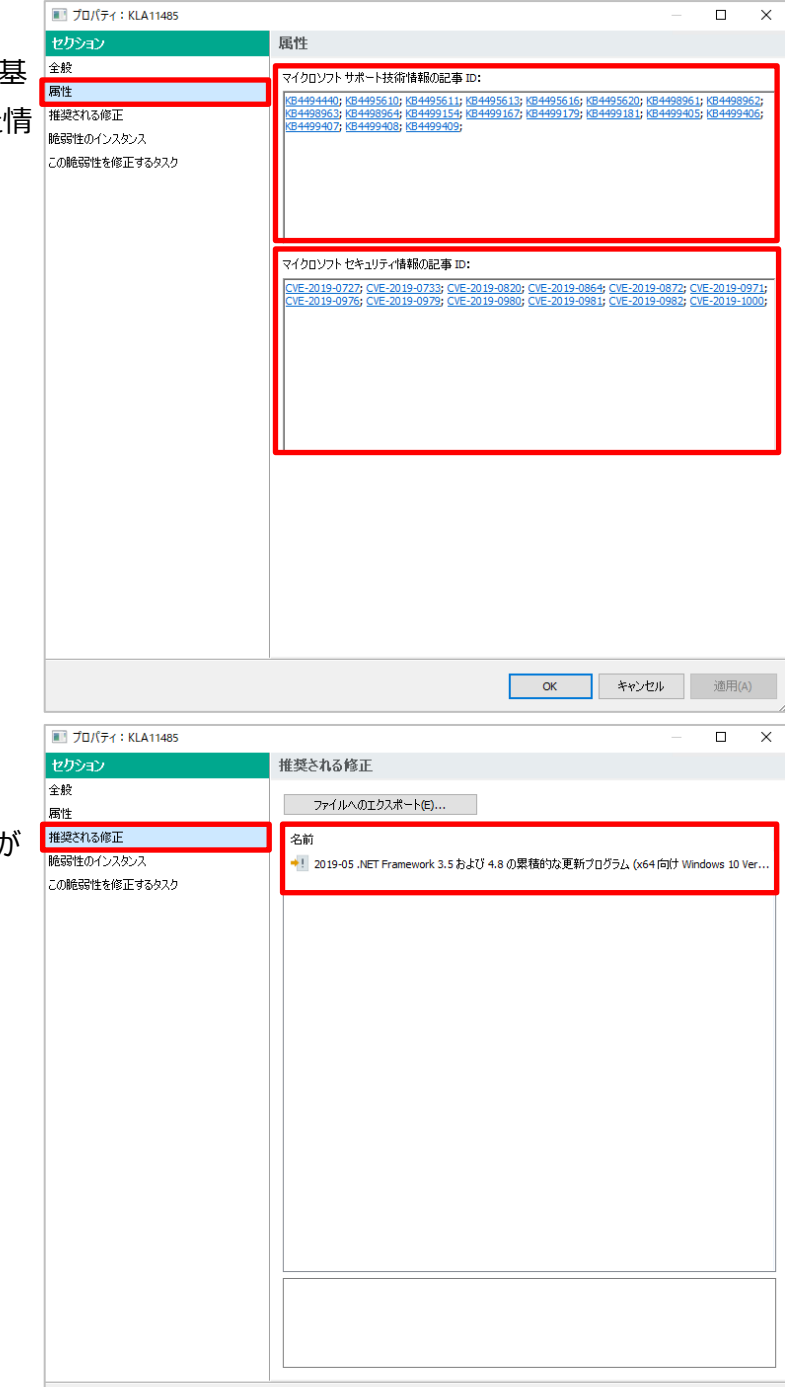

(4) 「推奨される修正」セクションを選択しま す。 脆弱性の修正に必要な更新プログラムが 表示されます。

OK キャンセル 適用(A)

■ プロパティ: KLA11485 (5) 「脆弱性のインスタンス」セクションを選択し  $\Box$  $\times$ トッカッ 脆弱性のインスタンス ます。 全般 <検索用の文字列>  $\alpha$ 属性 推奨される修正 □修正された脆弱性を表示(S) この脆弱性が検知されたデバイスの情報が 「脆弱性のインスタンス」 □ 無視された脆弱性を表示(I) □修正可能な脆弱性のみ表示(V) この脆弱性を修正するタスク 表示されます。  $7142$ 検知日時 修正日時 2023/08/04 16:14:00  $\blacksquare$ CLIENT1  $\langle$ ファイルへのエクスポート(E)... | 脆弱性のプロパティ(P) | デバイスのプロパティ(D) ヘルプ OK キャンセル 適用(A) **■プロパティ: KLA11485**  $\overline{\Box}$  $\overline{\mathbf{x}}$ (6) 「この脆弱性を修正するタスク」セクションを この脆弱性を修正するタスク セカミュ 選択します。 全般 新規タスク(T) プロパティ(P) 属性 |<br>|推奨される修正 ||名前|<br>|-<br>| <mark>||</mark>| アップデートのインストールと脆弱性... | 管理対象デバイス 脆弱性の修正 この脆弱性を修正するタスクが存在する場 全体的な修正 「脆弱性のインスタンス この脆弱性を修正するタスク 合はそのタスクが表示されます。 ᄊ OK キャンセル 適用(A)

本節は以上です。

<span id="page-10-0"></span>2.4. 個別の脆弱性情報の確認(サードパーティー製品)

個別の脆弱性情報(サードパーティー製品)を確認する手順についてご説明します。

(1) 脆弱性情報の詳細を個別に確認する事 も可能です。「KLA11232」をダブルクリッ クして表示させた例です。サードパーティー 製品の情報です。

せない設定も可能です。

(2) 「全般」セクションを選択します。 セクション 脆弱性情報の緊急度や基本的な情報を 全般 ー<br>推奨される修正 確認する事ができます。 CVE (Common Vulnerabilities and **COMERGIE** 55474 Exposures(共通脆弱性識別子)) に基づいた情報を確認できます。 また、「脆弱性を無視」にチェックを 入れる事でこの脆弱性をレポートに表示さ

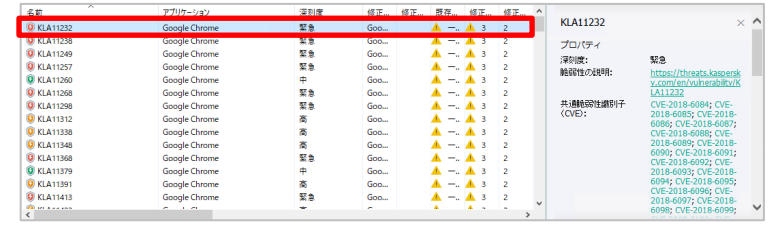

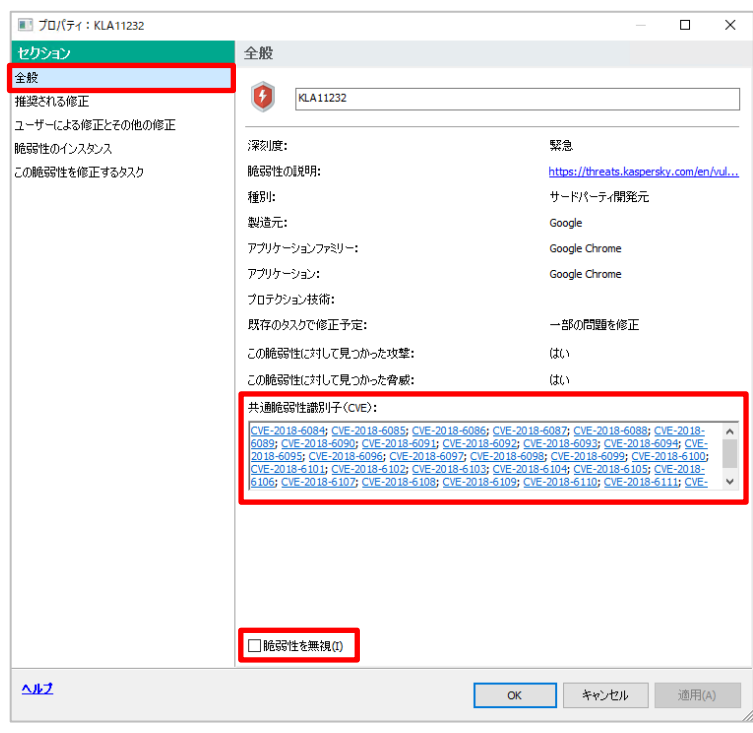

(3) 「推奨される修正」セクションを選択しま ■ プロパティ: KLA11232  $\Box$  $\times$ セクション 推奨される修正 す。 全般 名前 インストールの要件 推奨される修正 + Google Chrome 116.0.5845.97 要件がありません 推奨される修正プログラムとダウンロード用 ー<br>|ユーザーによる修正とその他の修正 脆弱性のインスタンス URL が表示されます。 この脆弱性を修正するタスク  $\langle$ ダウンロード用リンク: インストールの要件: 更件がありません ヘルプ OK キャンセル 適用(A) | || プロパティ: KLA11232  $\overline{a}$  $\overline{\mathbf{x}}$ (4) 「ユーザーによる修正とその他の修正」セク ユーザーによる修正とその他の修正 セクション 全般 ションを選択します。  $\exists$   $\mathbb{R}$ : 推奨される修正 <すべての言語> ユーザーによる修正とその他の修正 「追加」をクリックすることで、個別にインスト ユーザー修正が含まれるインストールパッケージ: 脆弱性のインスタンフ この脆弱性を修正するタスク ールパッケージを追加することができます。リストが空です。 追加(A).. ᄊ OK キャンセル 適用(A)

(5) 「脆弱性のインスタンス」セクションを選択し ■ プロパティ: KLA11232  $\Box$  $\times$ セクシ 脆弱性のインスタンス ます。 全般 <検索用の文字列>  $\overline{Q}$ 推奨される修正 ユーザーによる修正とその他の修正 脆弱性が検知されたデバイスの情報とイン □修正された験弱性を表示(S) | 脆弱性のインスタンス □修正可能な脆弱性のみ表示(V) この脆弱性を修正するタスケ ストールパスが表示されます。 デバイス ファイル →<br>■ CLIENT1<br>■ CLIENT1 . . . . . . .<br>C:\Program Files (x86)\Google\Chrome\Applica<br>C:\Program Files (x86)\Google\Chrome\Applica  $\langle \cdot |$ | NEGGY生のプロパティ(P) | デバイスのプロパティ(D) ファイルへのエクスポート(E)... ヘルプ OK キャンセル 適用(A) ■ プロパティ: KLA11232  $\overline{\blacksquare}$  $\overline{\mathbf{x}}$ (6) 「この脆弱性を修正するタスク」セクションを この脆弱性を修正するタスク クカション 全般 選択します。  $\overline{\phantom{a}}$ - 新規タスク(T) - プロパティ(P) - - - 開 推奨される修正 名前 グループ **脆弱性の修正** ユーザーによる修正とその他の修正 この脆弱性を修正するタスクが存在する場 ■ <del>コ</del><br>■ アップデートのインストールと脆弱性... ッル<br>管理対象デバイス 全体的な修正 脆弱性のインスタンス この脆弱性を修正するタスク 合はそのタスクが表示されます。 また、ここから修正タスクを作成することもで きます。  $\Delta$  $\overline{\phantom{a}}$  ok | キャンセル 適用(A)

本節は以上です。

<span id="page-13-0"></span>2.5. 管理対象デバイス上での脆弱性情報の確認

管理対象デバイス上での脆弱性の確認する手順をご説明します。

(1) 管理対象デバイスをクリックすると管理下にあるデバイス情報が表示されます。

既定では、脆弱性をトリガーとした緊急度のステータスは確認できない設定となっております。

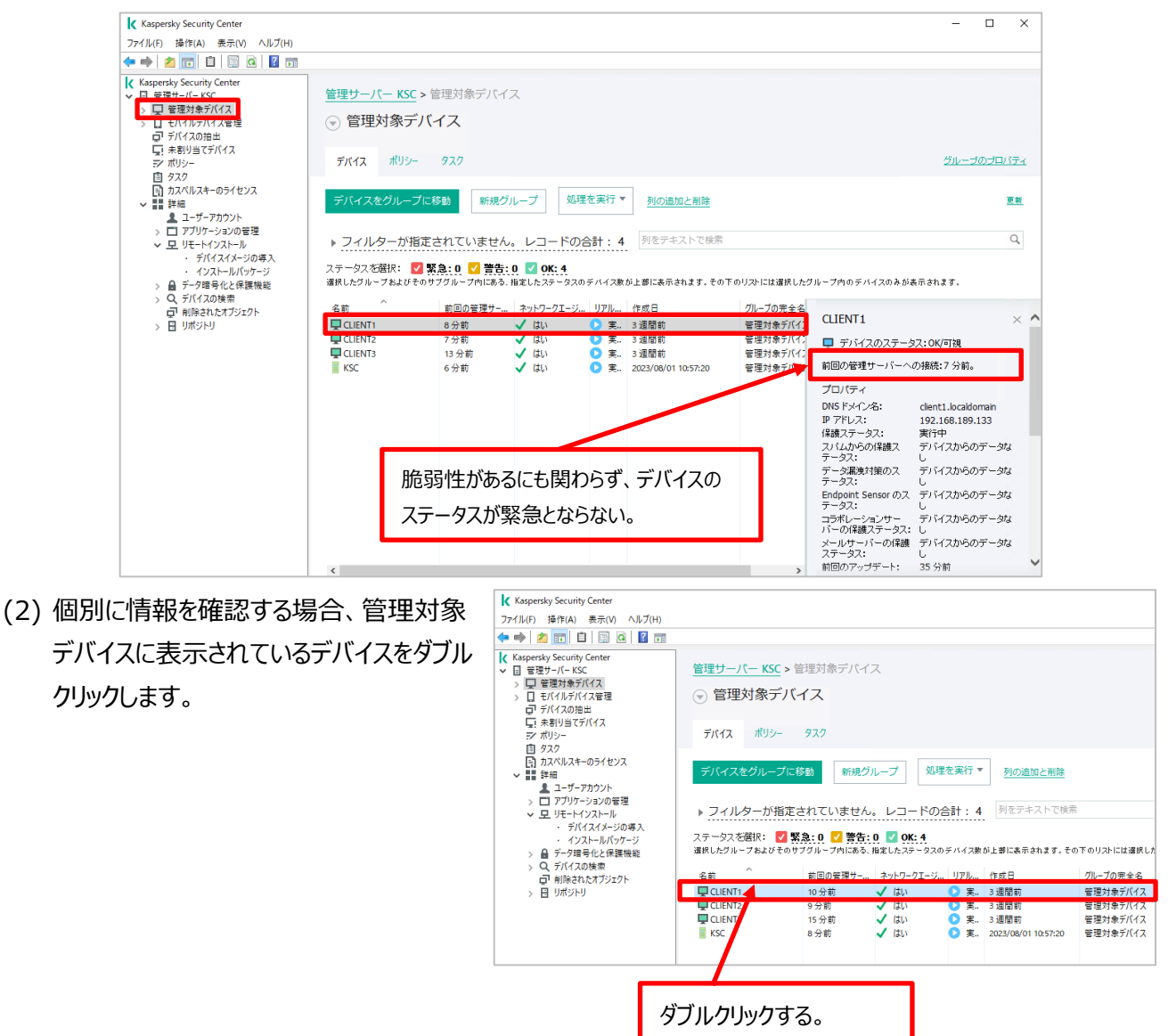

(3) デバイスのプロパティが表示されます。 「ソフトウェアの脆弱性」セクションでは、この デバイスに関する脆弱性情報を確認でき ます。

■ プロパティ: CLIENT1

(4) 「適用可能なアップデート」セクションでは、 適用可能なパッチ情報を確認できます。

> 確認後は「キャンセル」をクリックし画面を閉 じます。

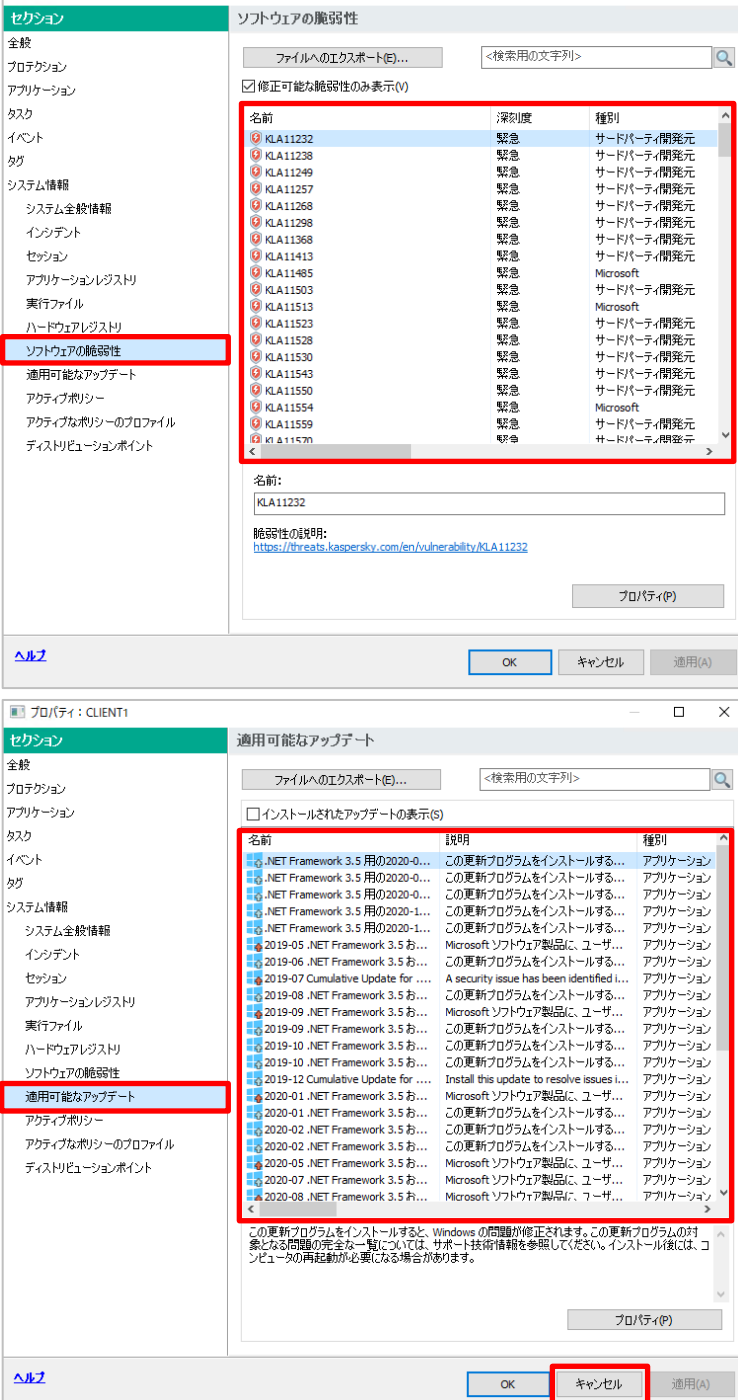

#### 本節は以上です。

 $\Box$  $\times$ 

脆弱性を持つデバイスのステータスを変更させたい場合は、以降の手順を実施します。

(5) KSC にて「管理対象デバイス」を右クリック し、「プロパティ」を選択します。

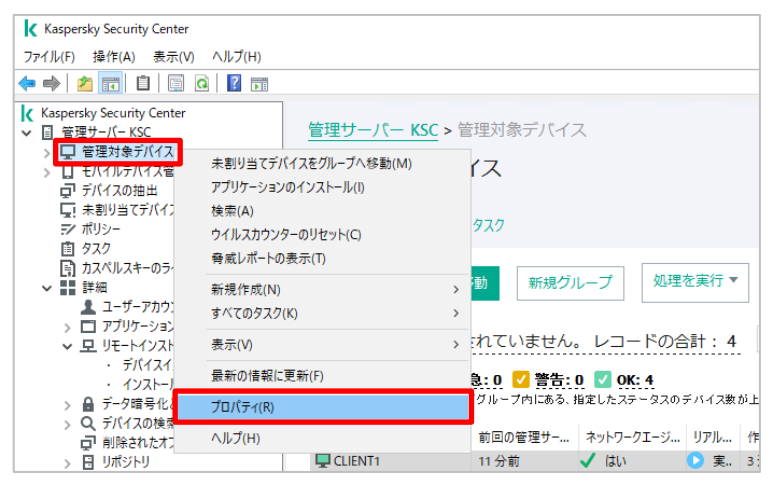

(6) 「デバイスの状態」セクションを選択します。 既定では、「緊急」、「警告」共に「ソフトウ ェアの脆弱性が検知されました。」にチェック が入っていません。

> 上段の「緊急」項目内にある「ソフトウェア の脆弱性が検知されました」にチェックを入 れた後、同項目をダブルクリックします。

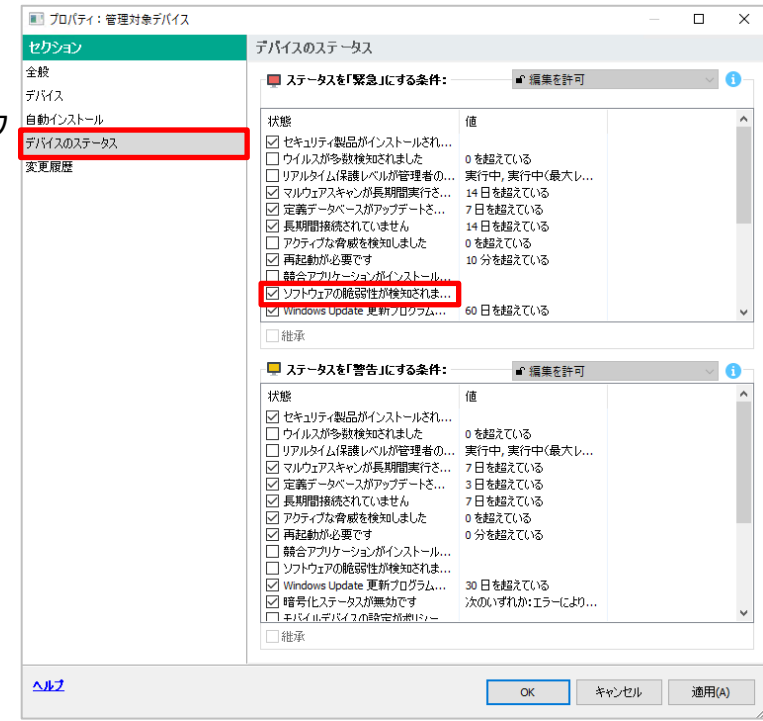

(7) 脆弱性の重要度を指定する事ができま す。 既定では、「緊急」のみにチェックが入って

います。設定後、「OK」をクリックします。 (6)の画面に戻ったら、「OK」をクリックし設 定画面を閉じます。

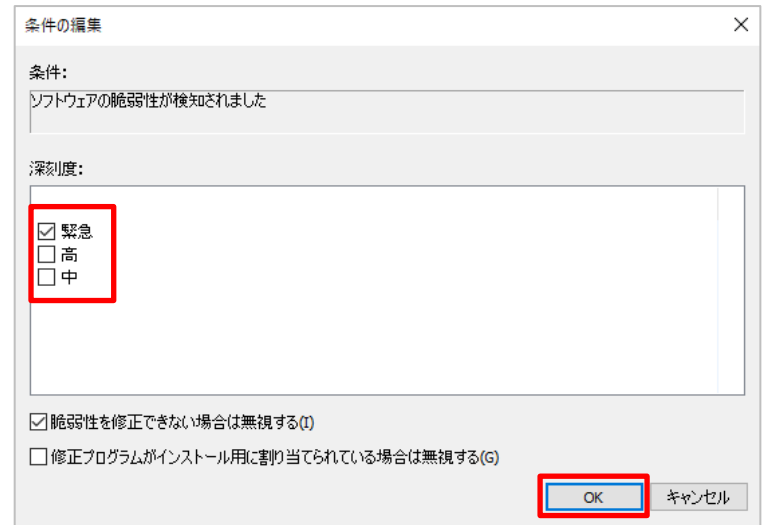

(8) 脆弱性が検知されたデバイスが**「緊急」**ステータスとして表示されます。 画面右側を確認すると「ソフトウェアの脆弱性が検知されました」との表示が確認できます。

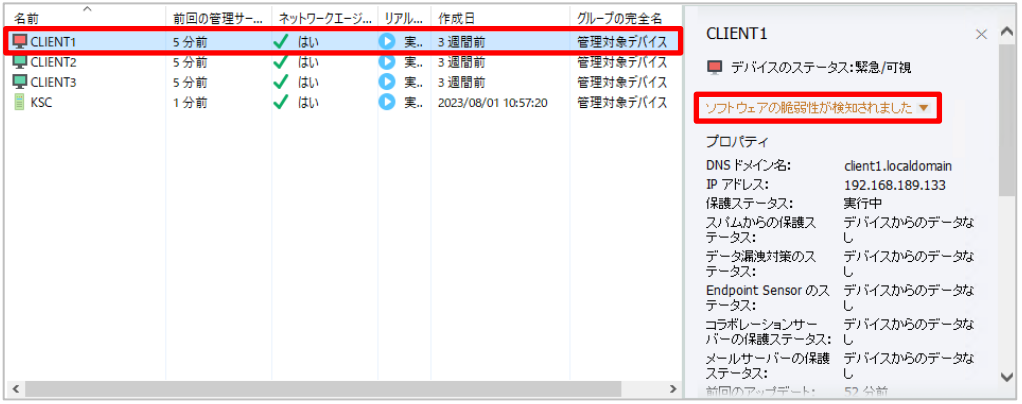

本章は以上です。

<span id="page-17-0"></span>本章では、ソフトウェアアップデート情報の確認手順についてご説明します。

<span id="page-17-1"></span>3.1. フィルターの設定

ソフトウェアアップデート情報の表示方法に関してご説明します。

(1) KSC にて、「詳細」-「アプリケーションの管理」-「ソフトウェアのアップデート」を開きます。 画面右側に管理対象デバイス全体のソフトウェアのアップデート情報がリスト表示されます。

「指定されたフィルター」をクリックすると、画像②の様にフィルタリングの設定が確認できます。 既定では、Microsoft 製品、サードパーティー製品、Kaspersky 製品情報を表示し、修正ファイルが入手 可能なアップデートを表示します。フィルター設定項目は、画像②で示したもの以外にも多数存在します。必 要応じて設定を実施してください。

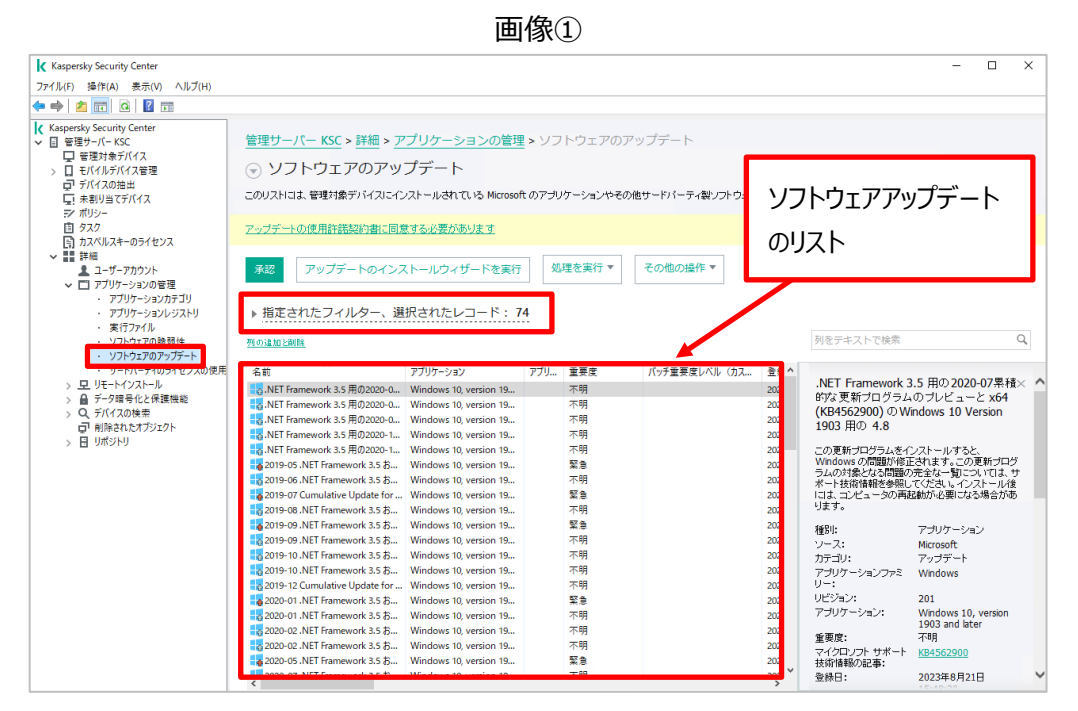

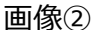

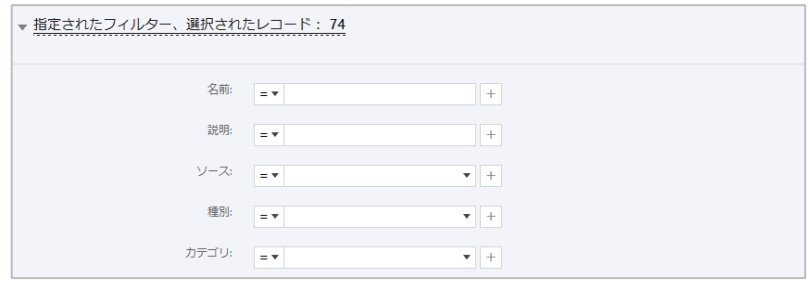

<span id="page-18-0"></span>本節は以上です。

#### 3.2. 個別のソフトウェアアップデート情報の確認(Microsoft 製品)

個別のソフトウェアアップデート情報(Microsoft 製品)の確認する手順についてご説明します。

(1) ソフトウェアアップデート情報の詳細を確認することができます。

アップデートの項目をダブルクリック(もしくは右クリックしてプロパティ)を実施すると詳細を確認することができま

す。

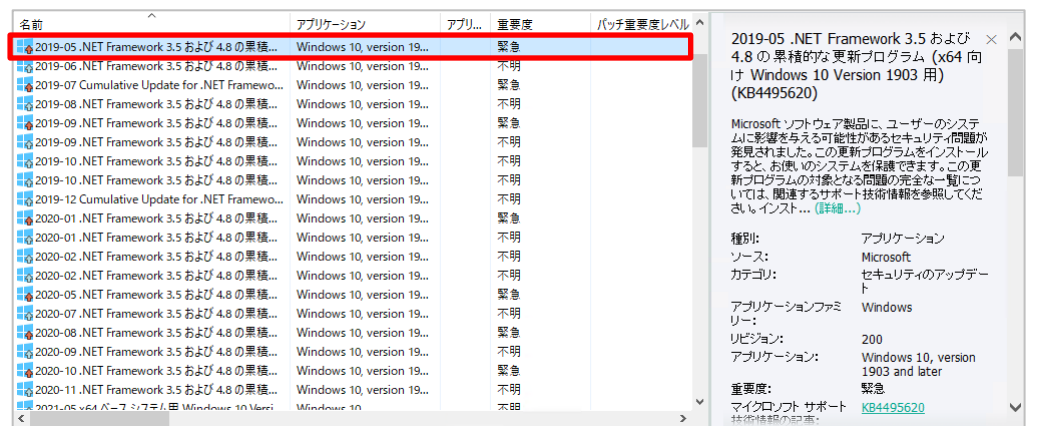

(2) 「全般」セクションを選択します。 プログラムの基本的な情報が表示されま

す。

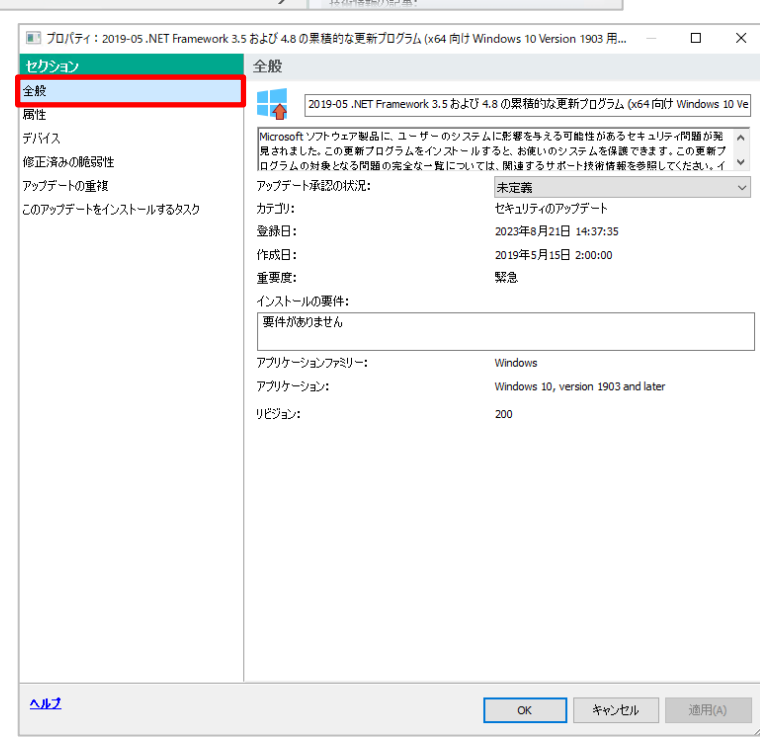

(3) 「属性」セクションを選択します。 ■ プロパティ: 2019-05 .NET Framework 3.5 および 4.8 の果積的な更新プログラム (x64 向け Windows 10 Version 1903 用...  $\Box$  $\times$ セク 属性 マイクロソフト製品の場合、技術情報に基 全般 <mark>MSRC による深刻度:</mark> 高 属性 マイクロソフト サポート技術情報の記事: づいた情報とセキュリティ情報に基づいた情 デバス **VR44056** 。<br>修正済みの脆弱性 マイクロソフト セキュリティ情報の記事: アップデートの重複 報が表示されます。 このアップデートをインストールするタスク 。<br>アップデート ID: (本プログラムは修正プログラムなのでセキ ece422b0-873e-4c15-afe2-81bbc7fa7889 ュリティ情報は表示されません。)  $\Delta \vec{L}$ OK キャンセル 適用(A) |■ プロパティ: 2019-05. NET Framework 3.5 および 4.8 の果積的な更新プログラム (x64 向け Windows 10 Version 1903 用。  $\overline{a}$  $\overline{\mathbf{x}}$ (4) 「デバイス」セクションを選択します。 デバイス +2) アップデートの対象となるデバイスの一覧が 全般 <検索用の文字列>  $\overline{Q}$ 属性 表示されます。デバイス デバス<br>|<br>| Quenti インストールステータス  $P$   $\overline{P}$  $\overline{P}$ 修正済みの脆弱性 割り当て済み 192.16 アップデートの重複 このアップデートをインストールするタスク ファイルへのエクスポート(E)... | デバイスのプロパティ(D

 $\triangle k2$ 

**OK キャンセル** 適用(

(5) 「修正済みの脆弱性」セクションを選択しま ■ プロパティ: 2019-05 .NET Framework 3.5 および 4.8 の果積的な更新プログラム (x64 向け Windows 10 Version 1903 用...  $\Box$  $\times$ セク 修正済みの脆弱性 す。 全般 <検索用の文字列> ファイルへのエクスポート(E)...  $\alpha$ 属性 ☑修正可能な脆弱性のみ表示(V) プログラムのインストールにより修正される  $\#$ 修正済みの脆弱性 名前 深刻度 種別 脆弱性情報が表示されます。(種類によ アップデートの重複 **Q** KLA11485 堅急 **Microsoft** このアップデートをインストールするタスク っては脆弱性情報が表示されないものもあ ります。)  $\langle$ 名前: KLA11485 脆弱性の説明: ersky.com/en/vulnerability<mark>/KLA 11485</mark> プロパティ(P)  $\Delta h$  $\overline{\phantom{a}}$  ok **キャンセル 適用(A)** ■ プロパティ: 2019-05.NET Framework 3.5 および 4.8 の黒精的な更新プログラム (x64 向け Windows 10 Version 1903 用... (6) 「アップデートの重複」セクションを選択しま  $\Box$ アップデートの重複 ヤカショ 全般 す。 より新しいアップデート: -<br>国性 名前 プロパティを開いたアップデートより新しいア デバイス  $+1$  2019-07 Cun ulative Undate for .NET Frame e 10 Version 1903 for  $mk 35.48$  for W 修正済みの脆弱性 アップデートの重複 ップデート、古いアップデートが存在する場 -<br>このアップデートをインストールするタス! 合、一覧に表示されます。より古いアップデート: 名前 リストが空です。

 $\Delta k$ 

OK キャンセル 適用(A

(7) 「このアップデートを修正するタスク」セクショ ンを選択します。 脆弱性を修正するタスクがある場合はその タスクが表示されます。また、ここからタスク を作成することもできます。

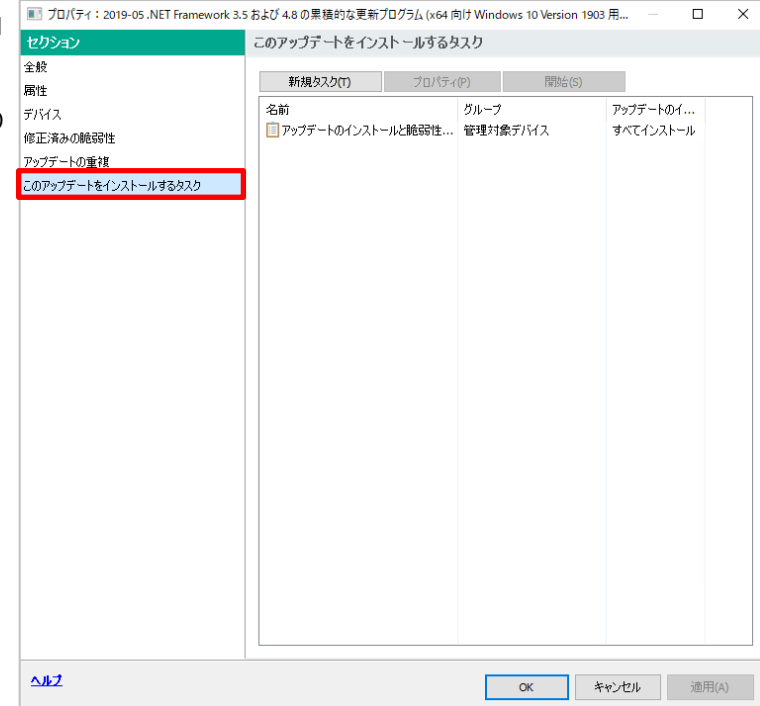

本節は以上です。

アプリケーション

名前

<span id="page-22-0"></span>個別のソフトウェアアップデート情報(サードパーティー製品)の確認する手順についてご説明します。

(1) ソフトウェアアップデートのリストより、サードパーティー製アプリケーションをダブルクリックして情報を表示させた 例です。

- アプリ... 重要度

パッチ重要度レベル ヘ<br>■ インデンストーム インデンストーム インデンストーム インデンストーム

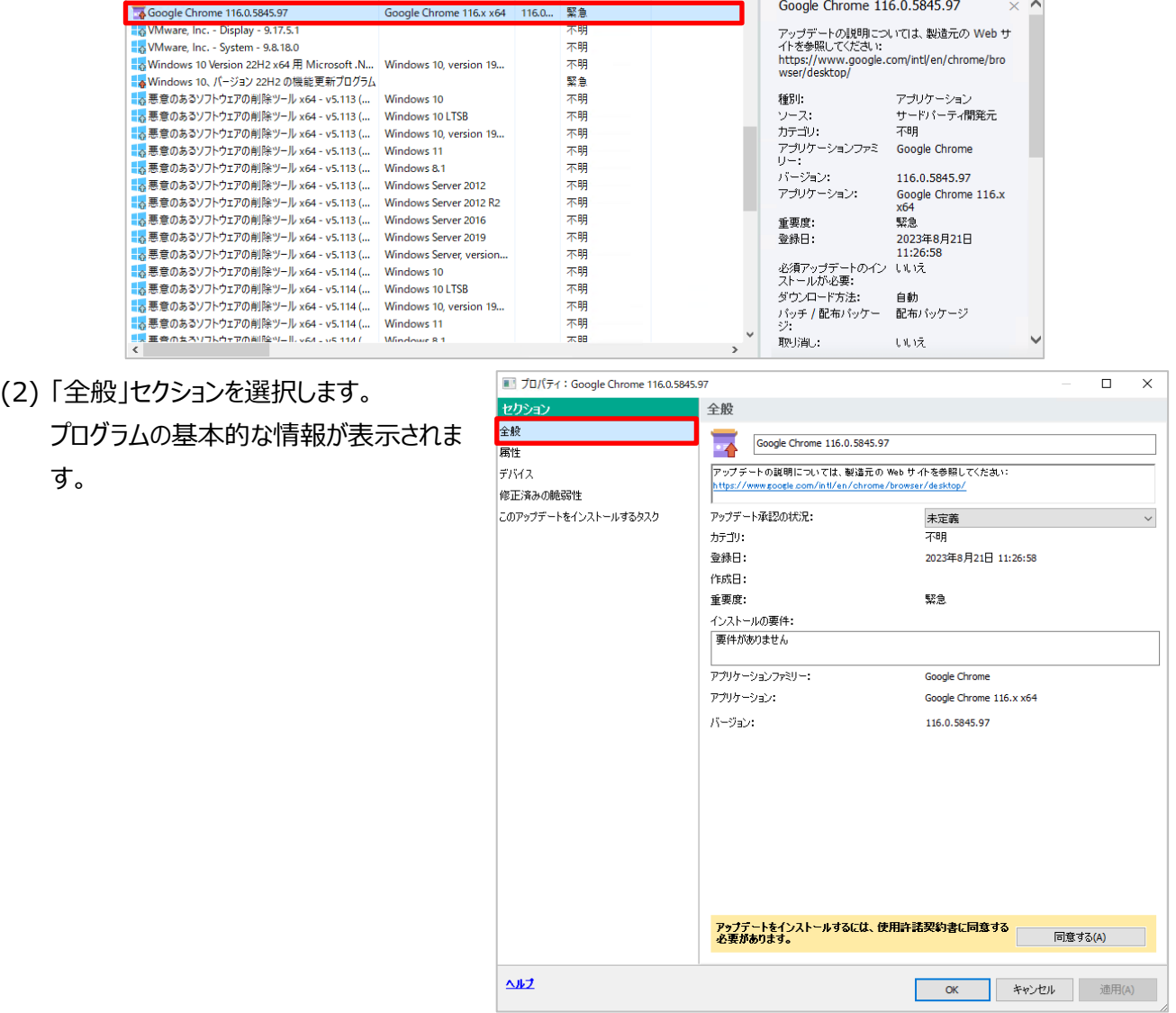

(3) 「属性」セクションを選択します。 パッチやアップデートのダウンロード用 URL を確認することができます。

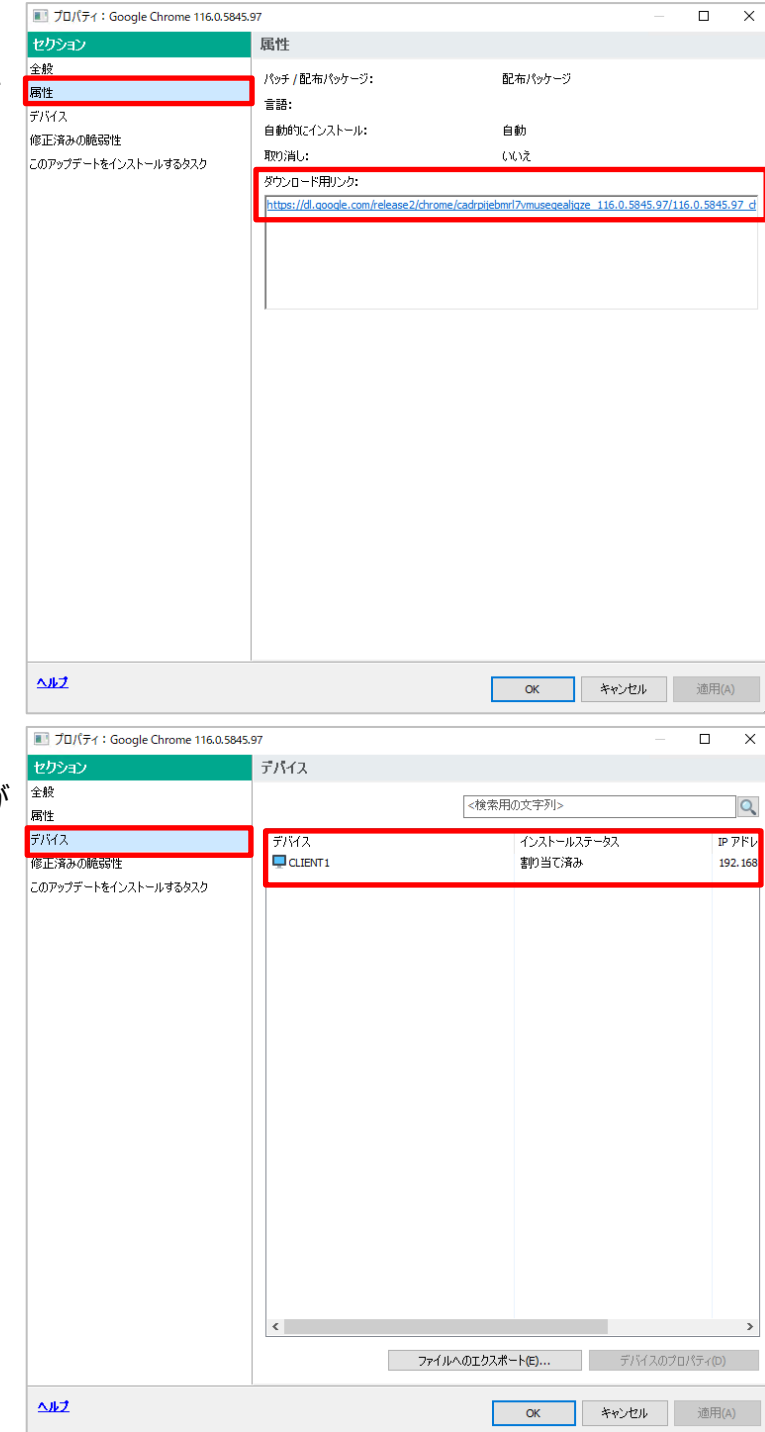

(4) 「デバイス」セクションを選択します。 アップデートの対象となるデバイスの一覧が 表示されます。

 $\Box$  $\times$ 

(5) 「修正済みの脆弱性」セクションを選択しま

す。 プログラムのインストールにより修正さ 脆弱性情報が表示されます。

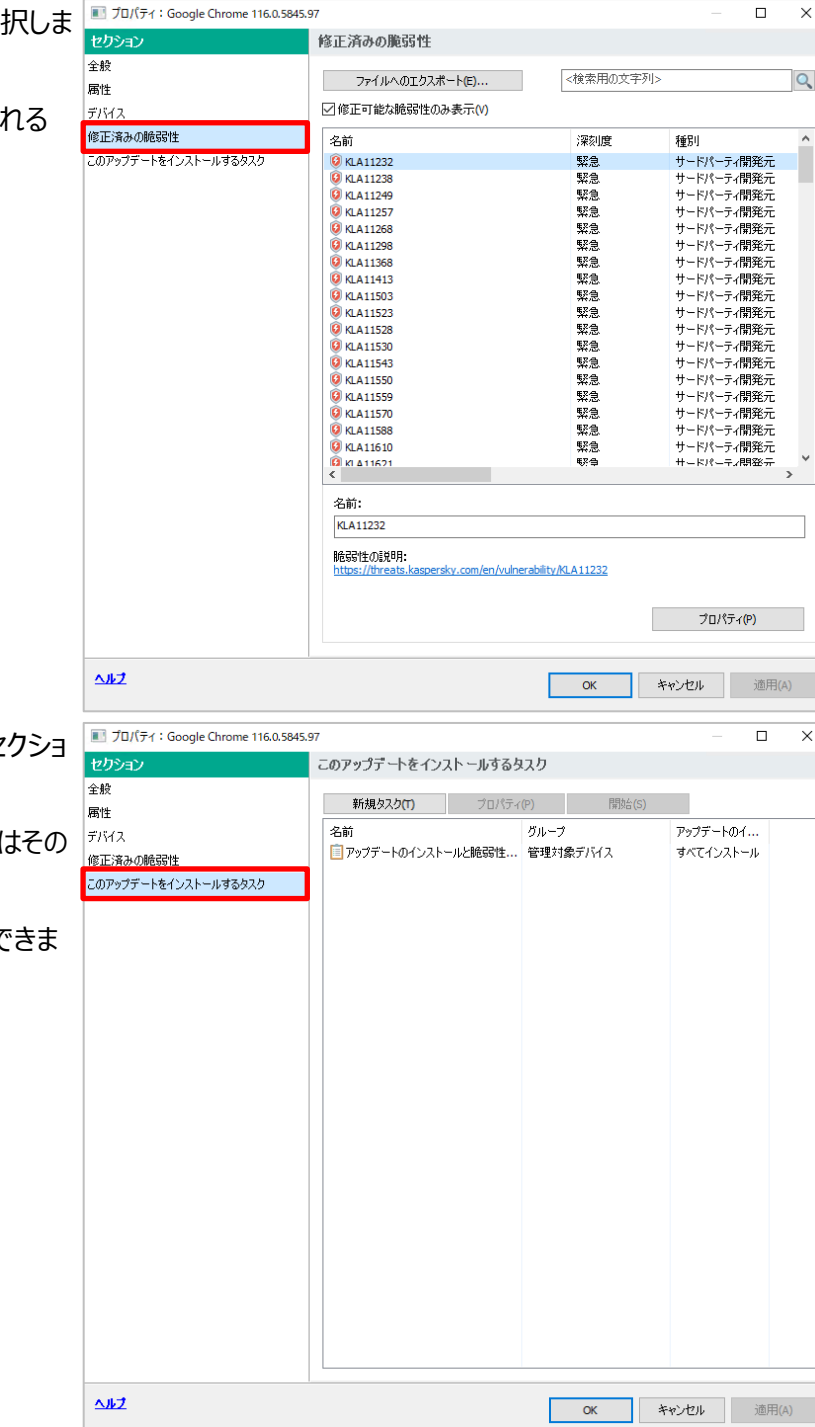

(6) 「このアップデートを修正するタスク」セ ンを選択します。 脆弱性を修正するタスクがある場合 タスクが表示されます。 また、ここからタスクを作成することもて す。

本節は以上です。

### <span id="page-25-0"></span>kaspersky 3.4. デバイス単位でのソフトウェアの脆弱性・アップデート情報の確認

管理対象デバイス毎に、ソフトウェアの脆弱性やアップデート情報を確認する手順についてご説明します。

(1) 「管理対象デバイス」をクリックすると、管理下のコンピューター情報が表示されます。

デバイス情報を確認する場合、管理対象デバイスに表示されているデバイス名をダブルクリックします。

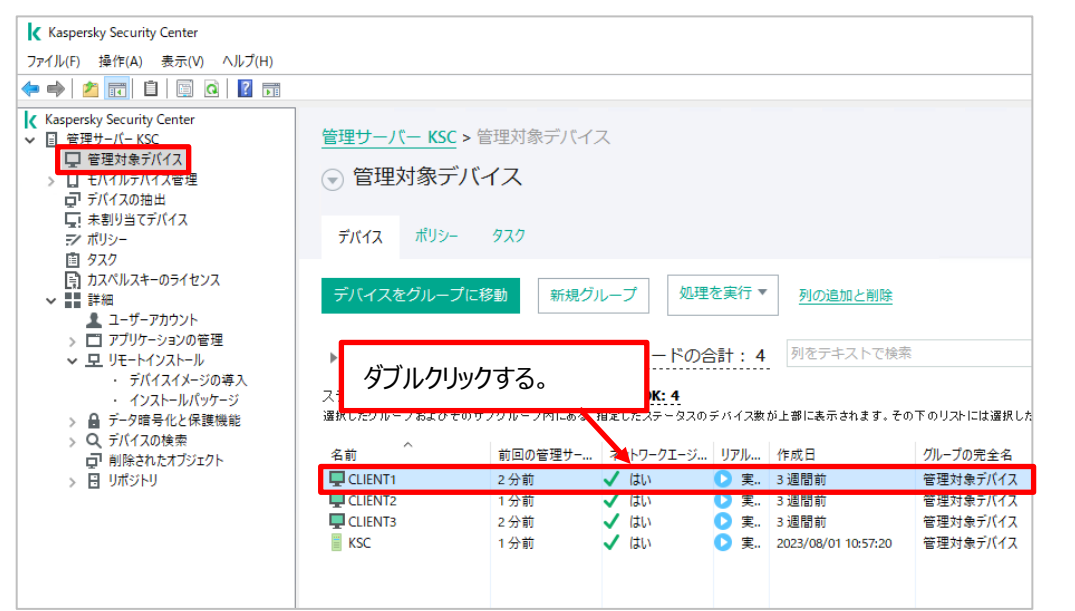

- (2) 「ソフトウェアの脆弱性」セクションを選択し ます。 このデバイスが持つ脆弱性の一覧を確認
	- することができます。

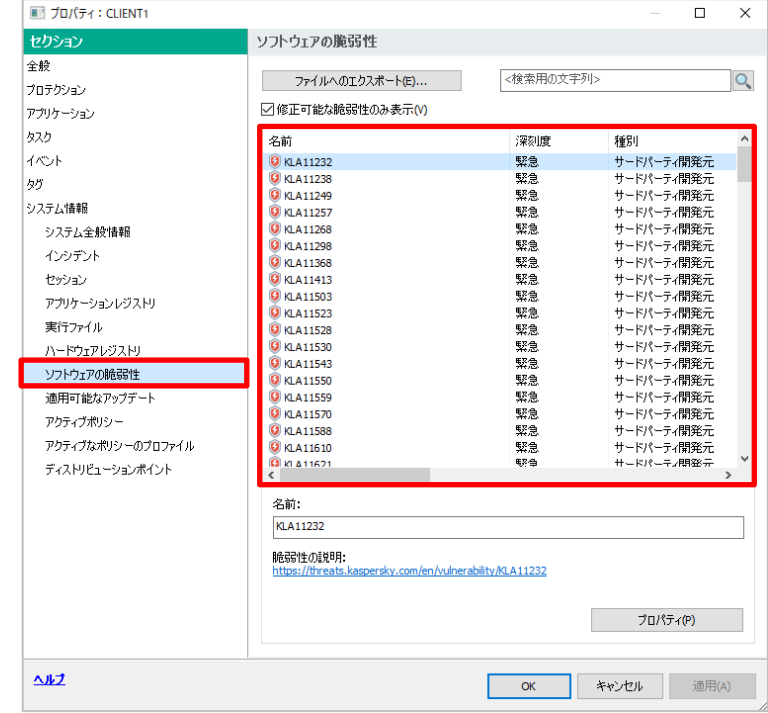

(3) 「適用可能なアップデート」セクションを選 択します。 このデバイスに適用可能なパッチやアップデ ート情報を確認することができます。

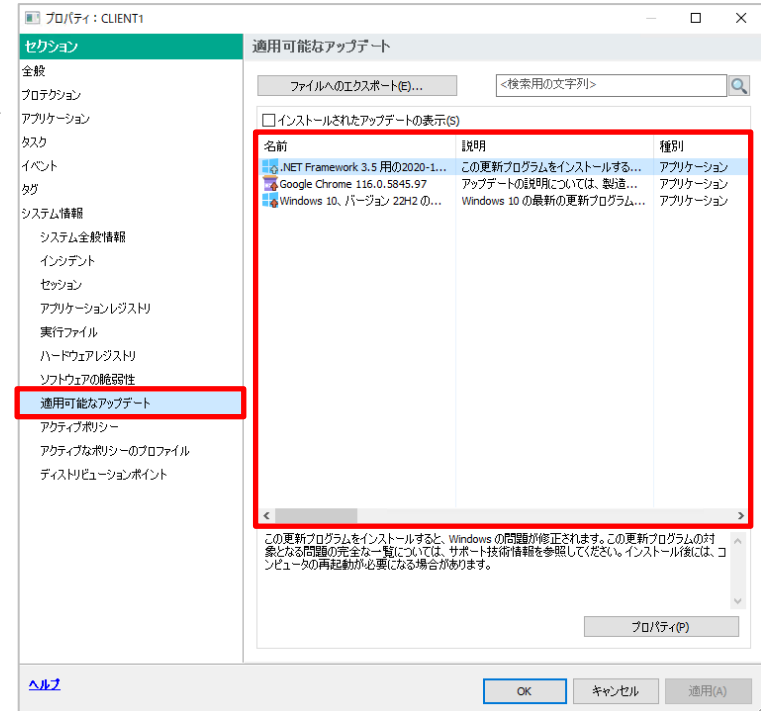

本章は以上です。

<span id="page-27-0"></span>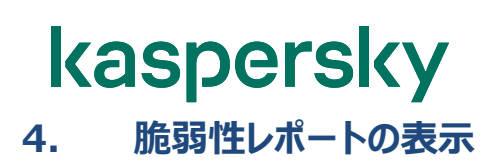

本手順は脆弱性レポートの表示方法についての手順です。

(1) KSC にて「管理サーバー」を選択し、右画 面にて「レポート」タブを選択します。

> 「脆弱性レポート」をダブルクリックするとレポ ートが自動的に生成されます。

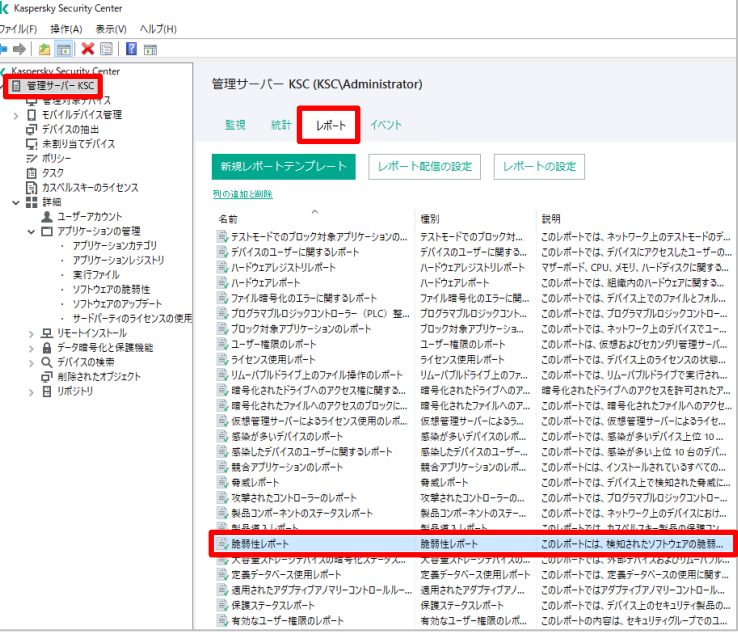

(2) レポートが作成され、画面に表示されます。

画面右下に脆弱性の度合いと対象デバイス数が表示されます。ここでは、「深刻度「緊急」の脆弱性が検知 されたデバイス」が 2 台存在する事が確認できます。

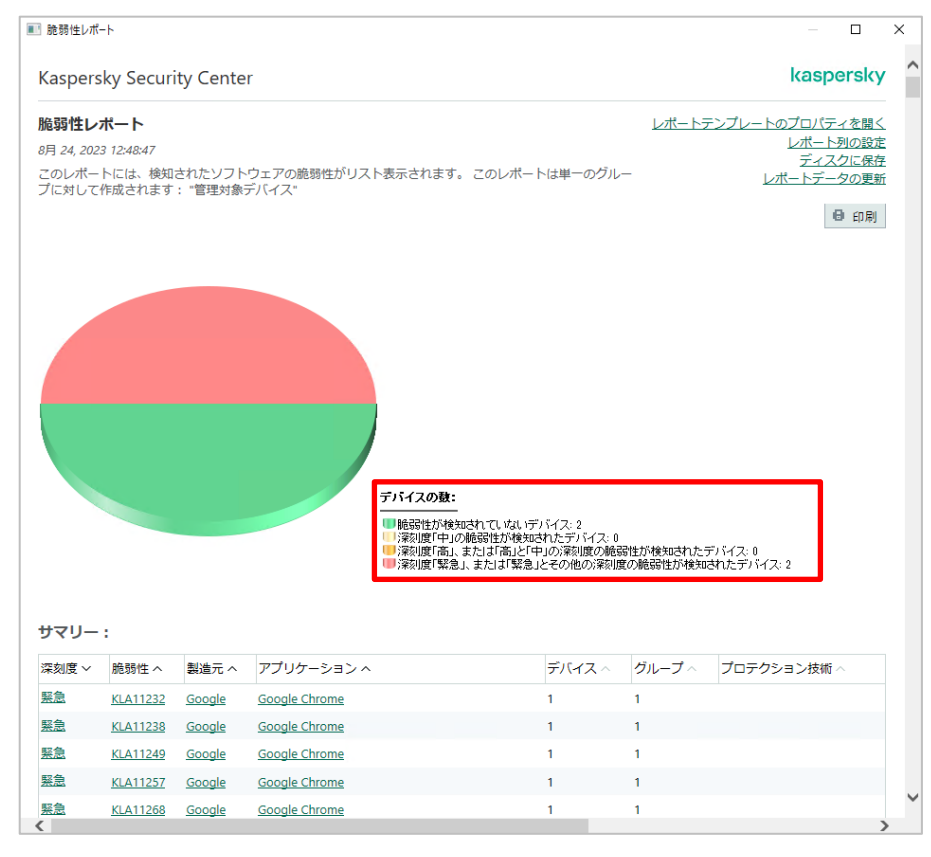

(3) レポートは、全体情報だけではなく、アプリケーションや脆弱性の個別情報の確認にも使用可能です。

「重要度」、「脆弱性」、「製造元」、「アプリケーション」をクリックすることで、その選択した項目に沿った別のレポ ートを生成することも可能です。

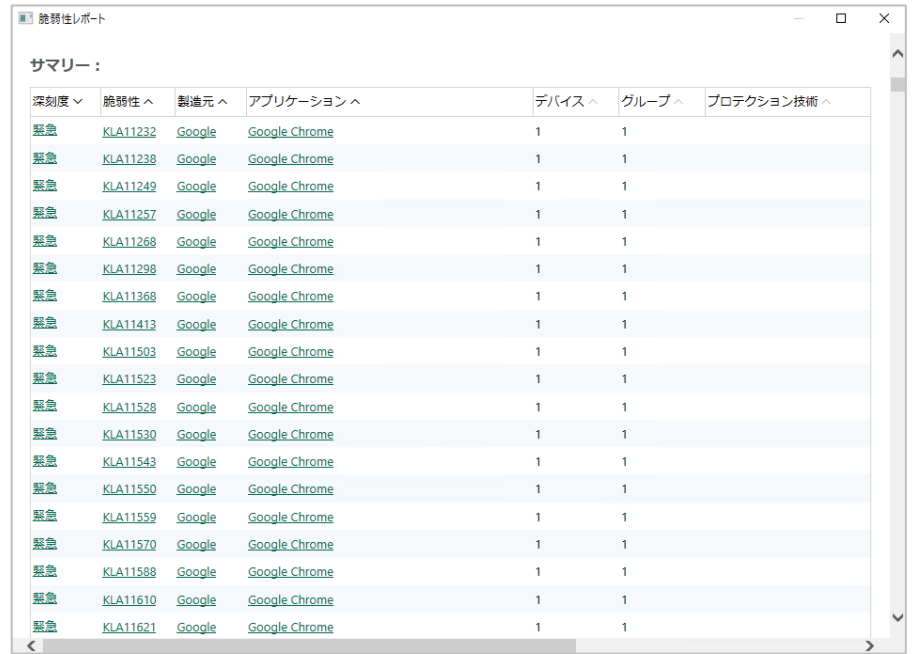

本章は以上です。

### <span id="page-29-0"></span>kaspersky **5. ソフトウェアアップデートレポートの表示**

ソフトウェアアップデートレポートを表示する手順についてご説明します。

(1) KSC にて「管理サーバー」を選択し、右画 面にて「レポート」タブを選択します。

> 「ソフトウェアアップデートレポート」をダブルク リックするとレポートが自動的に生成されま す。

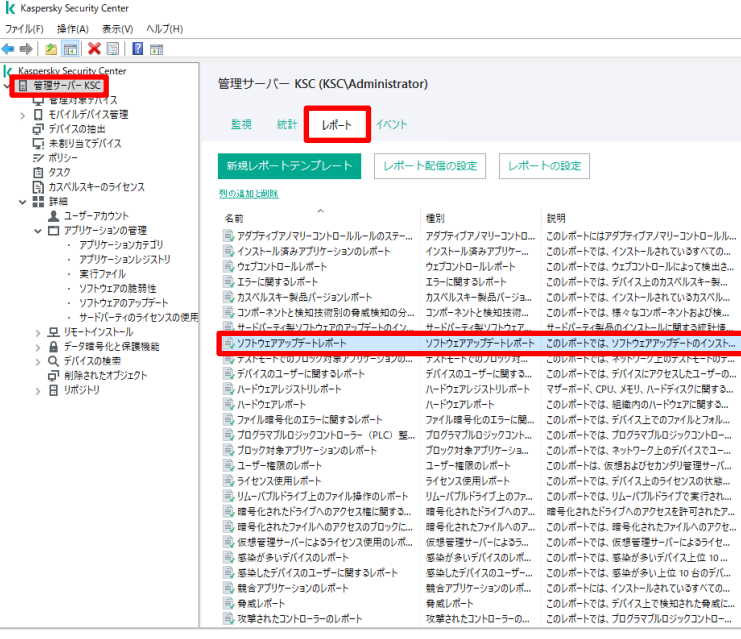

(2) レポートが作成され、画面に表示されます。

「アップデートの数」の項目は、アップデートのステータスを項目別に示しています。ここでは、「インストール未割り 当て」が 11 個、割り当て済みが 3 個、インストール済みが 12 個存在します。

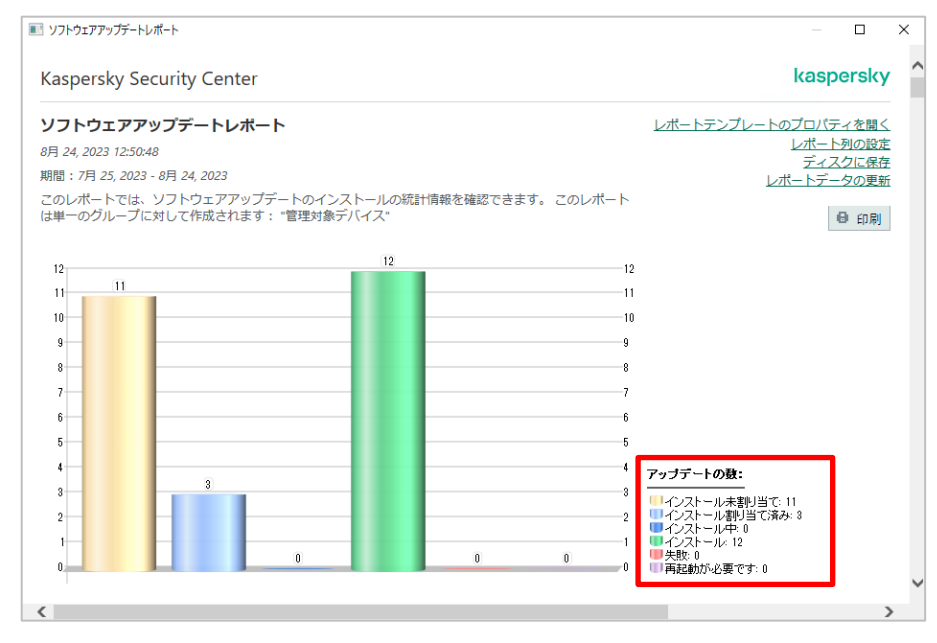

(3) レポートは、脆弱性レポートと同様、アプリケーション項目や緊急度の項目が存在します。 「修正が必要な脆弱性の重要度」、「ステータス」、「製造元」などをクリックすることで、その選択した項目に沿 った別のレポートを生成することも可能です。

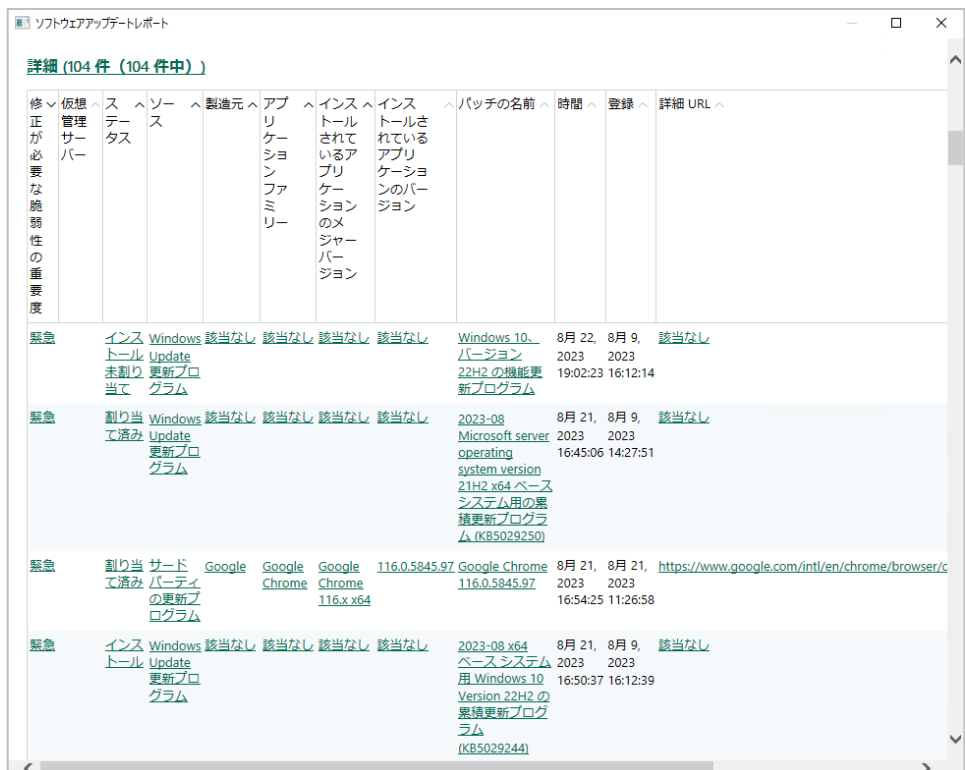

本章は以上です。

### 株式会社カスペルスキー

〒101-0021 東京都千代田区外神田 3-12-8 住友不動産秋葉原ビル 7F

https://www.kaspersky.co.jp/ | https:/[/kasperskylabs.jp/biz/](http://kasperskylabs.jp/biz/)

©2023 Kaspersky Labs Japan. Kaspersky Anti-Virus および Kaspersky Security は、AO Kaspersky Lab の登録商標です。 その他記載された会社名または製品名などは、各社の登録商標または商標です。なお、本文中では、TM、®マークは明記していません。 記載内容は 2023 年 9 月現在のものです。記載された内容は、改良の為に予告なく変更されることがあります。